### **MACHINE THEORYBachelor in Mechanical Engineering**

# **INTRODUCTION TO CREO/PROENGINEER 5.0 PART 1/2**

David Mauricio Alba LuceroJosé Luis Pérez Díaz Ignacio Valiente BlancoEfrén Díez Jiménez

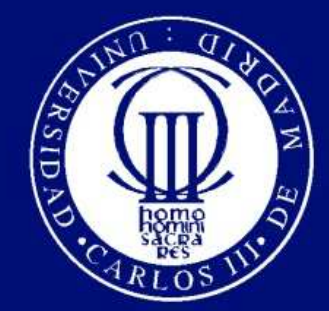

Universidad Carlos III de Madrid

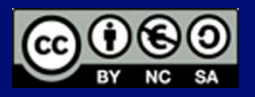

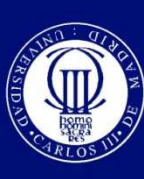

### **Objective**

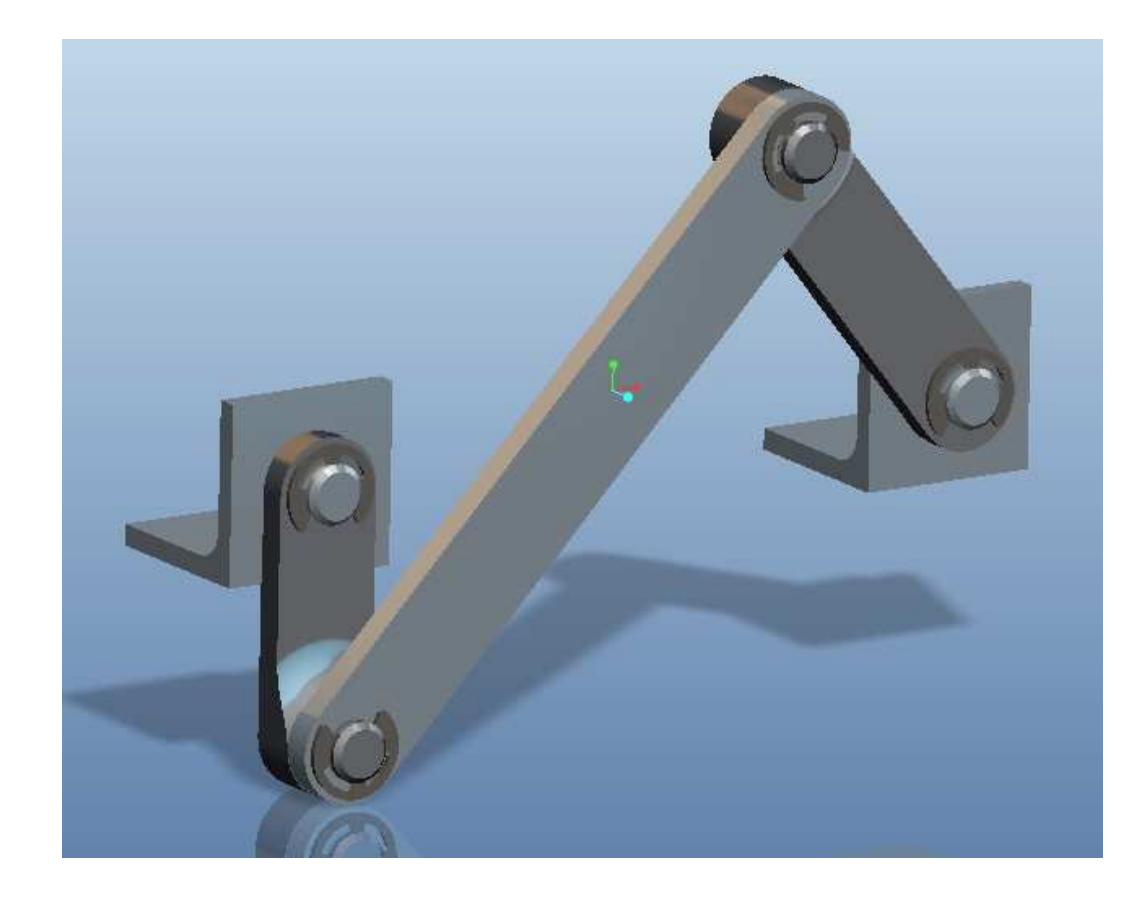

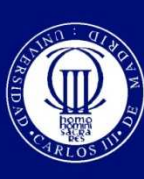

### **Objective**

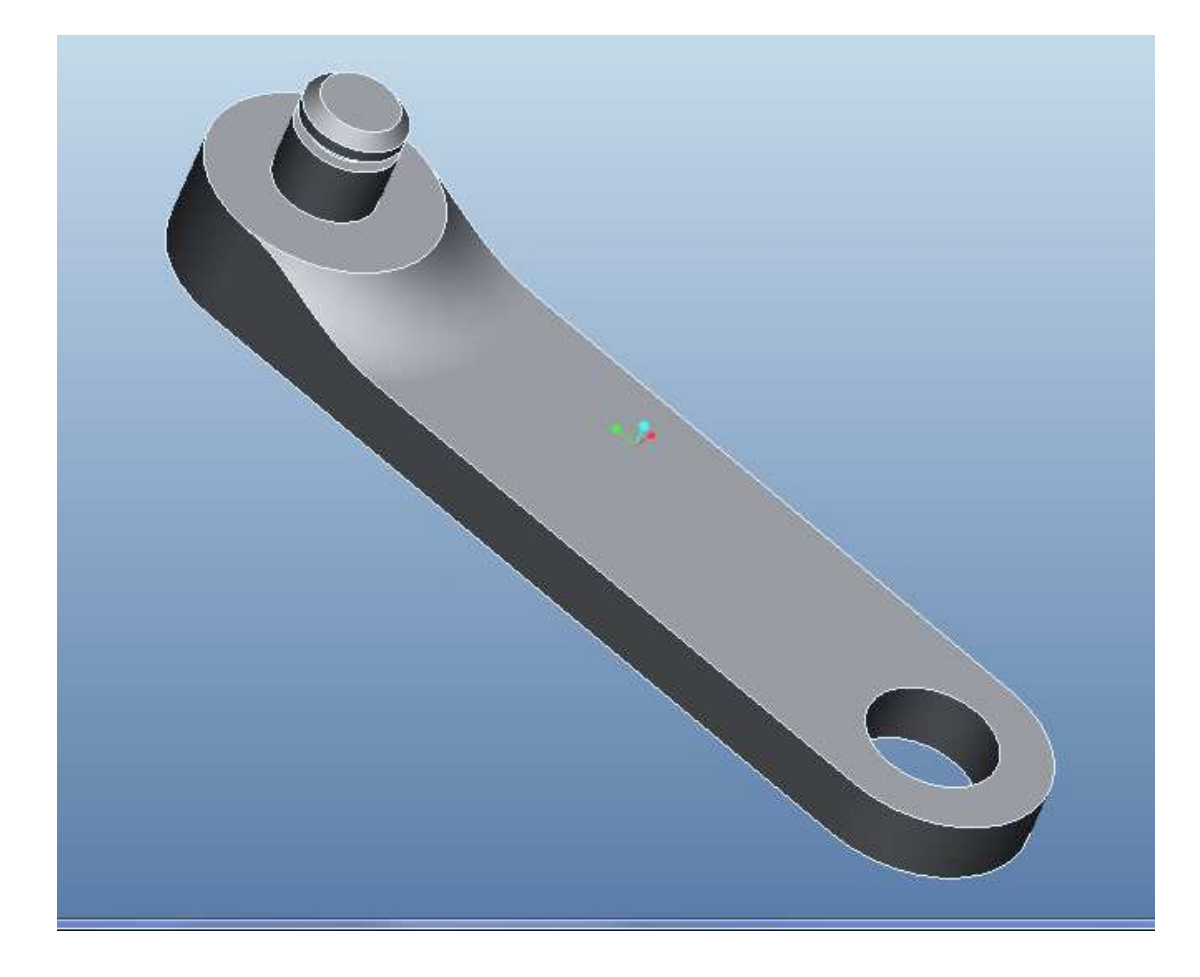

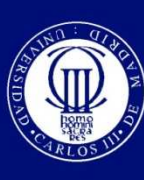

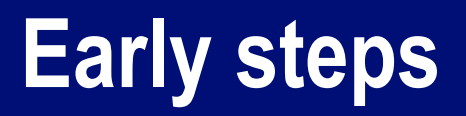

 $\boldsymbol{\odot}$ ◎ Before start working: Define working directory!!  $\boldsymbol{\odot}$  Go to <Fichero-Definir directorio de trabajo…>  $\boldsymbol{\odot}$ ◎ Introduce the most convenient path directory

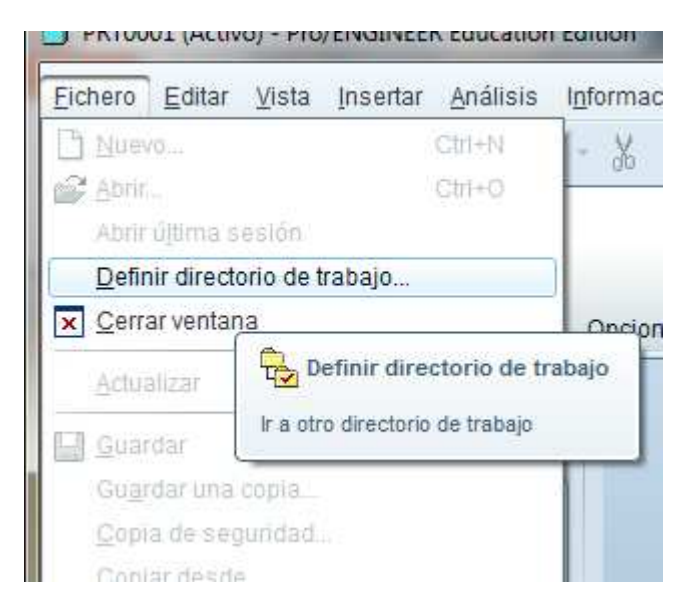

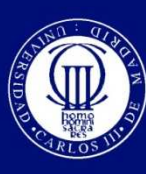

### **Create an extrusion**

 $\boldsymbol{\odot}$ ◎ Press the extrusion button

Go the "position" tab (Posición), and then  $\boldsymbol{\odot}$ press the "define" (definir) button, a small screen will pop-up.**Esbozo** 

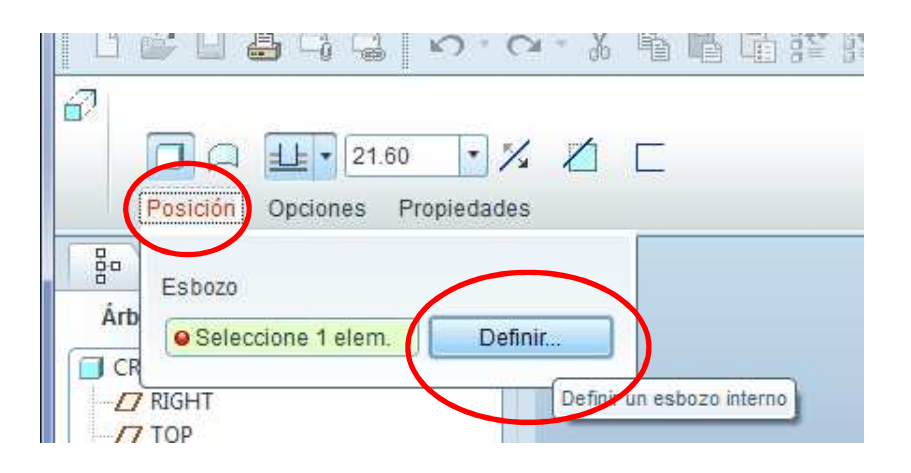

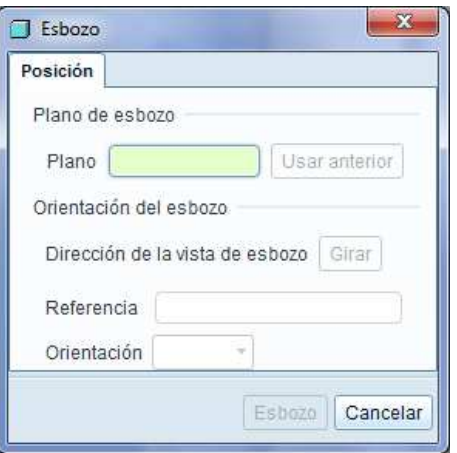

The small screen

Æ

B

 $\wedge$ 

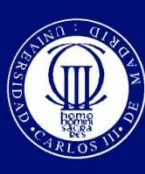

### **Create a extrusion**

 $\boldsymbol{\odot}$ • Select the plane marked as "FRONT" and press "sketch"(Esbozo) button on the small screen. This will be the sketch plane (Plano de esbozo)

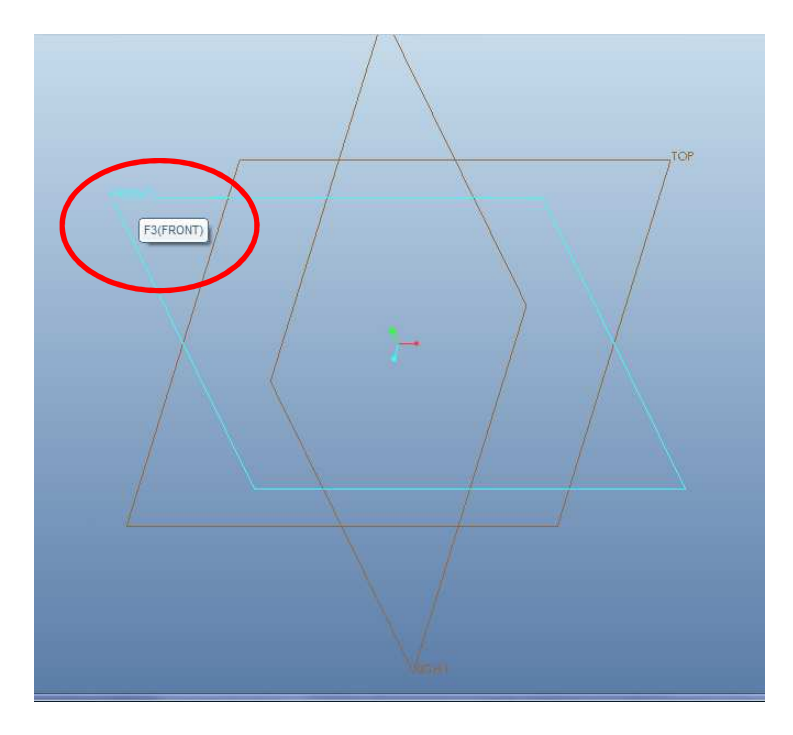

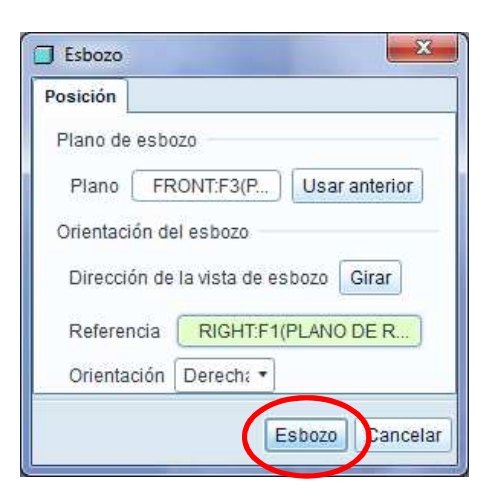

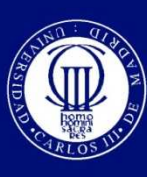

### **Make the sketch**

- $\boldsymbol{\odot}$ • Draw a circle on the intersection of the planes (the cursor will automatically snap to it)
- $\boldsymbol{\odot}$ • Draw a second circle over the previous one, and adjust the size until a red R appears, this means that both circles have the same size.

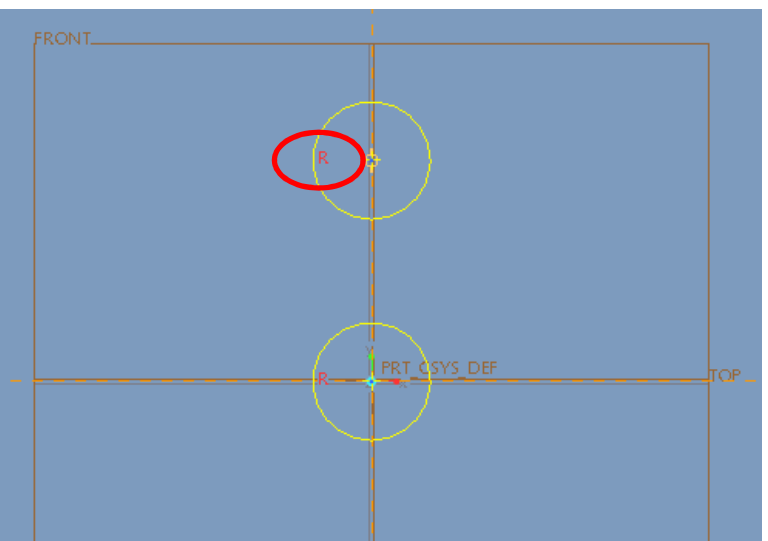

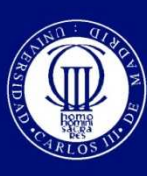

### **Make the sketch**

 $\boldsymbol{\odot}$ ● Connect the two circles with lines

 $\boldsymbol{\odot}$ ⊙ Use the trim tool to remove internal line segments, and apply the dimensions until the sketch looks like in the figure.

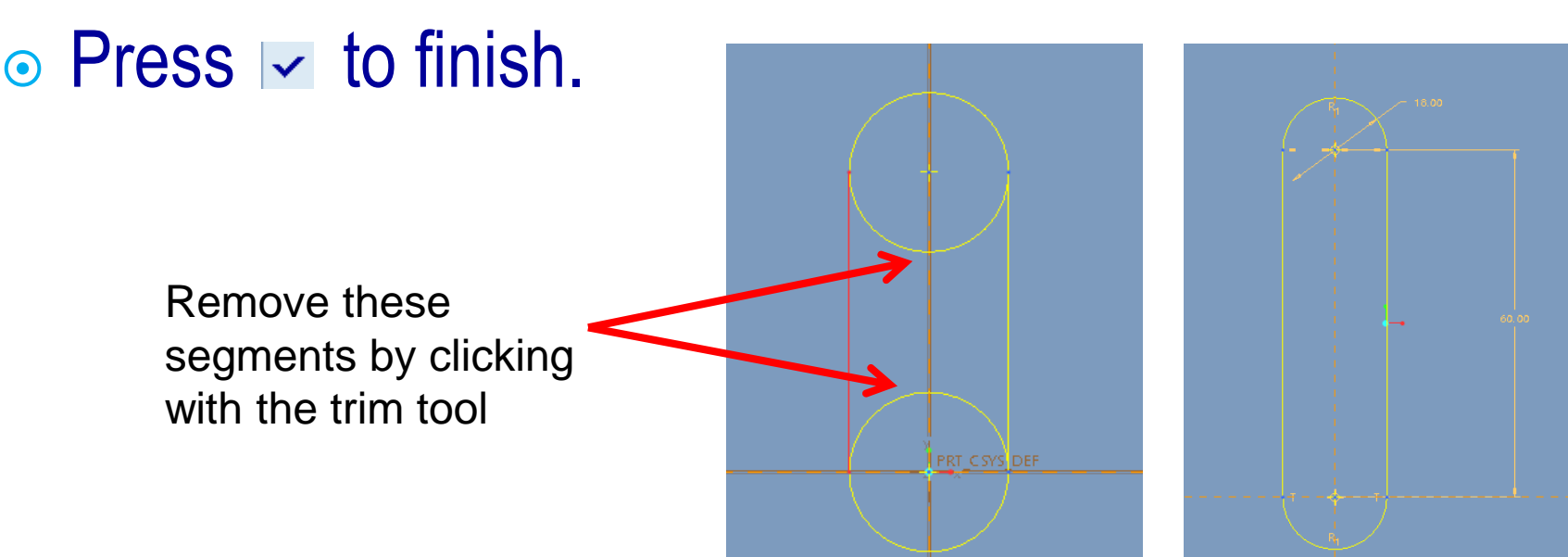

プ  $+$  )

A

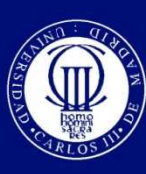

### **Finish the extrusion**

#### $\boldsymbol{\Theta}$ ⊙ On the text box introduce "5" to define the depth of the extrusion, and press  $\triangleright$  to finish.

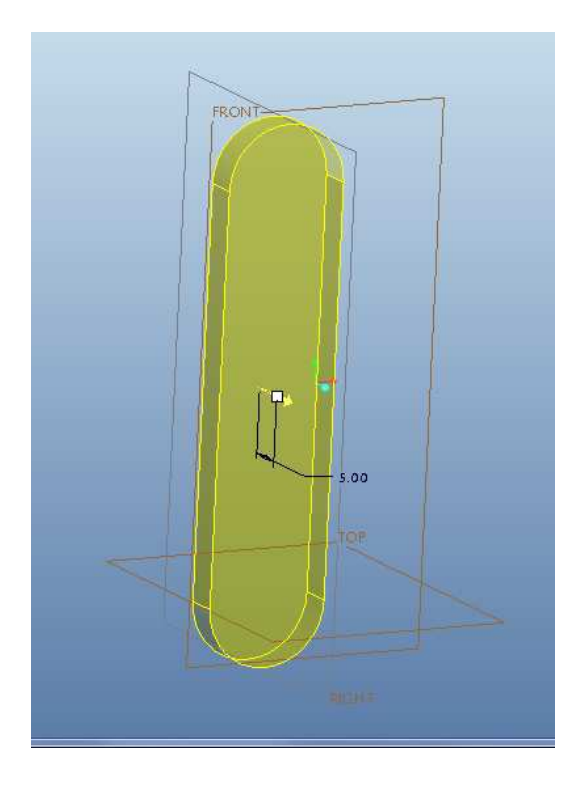

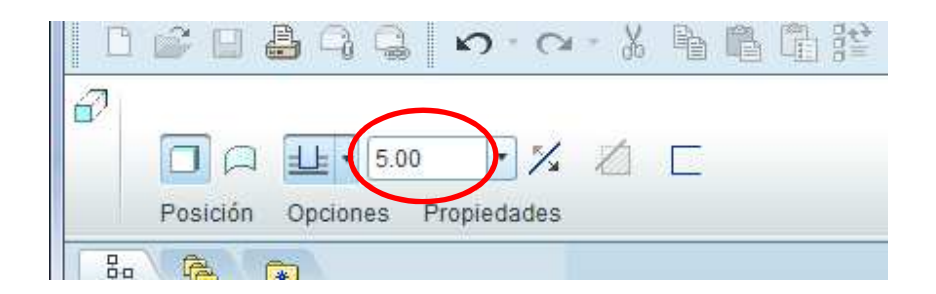

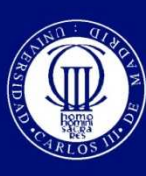

### **Make another extrusion**

 $\boldsymbol{\odot}$ • Press the extrusion button, and select the front surface of the previous extrusion as the sketch plane.

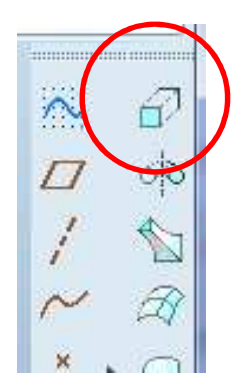

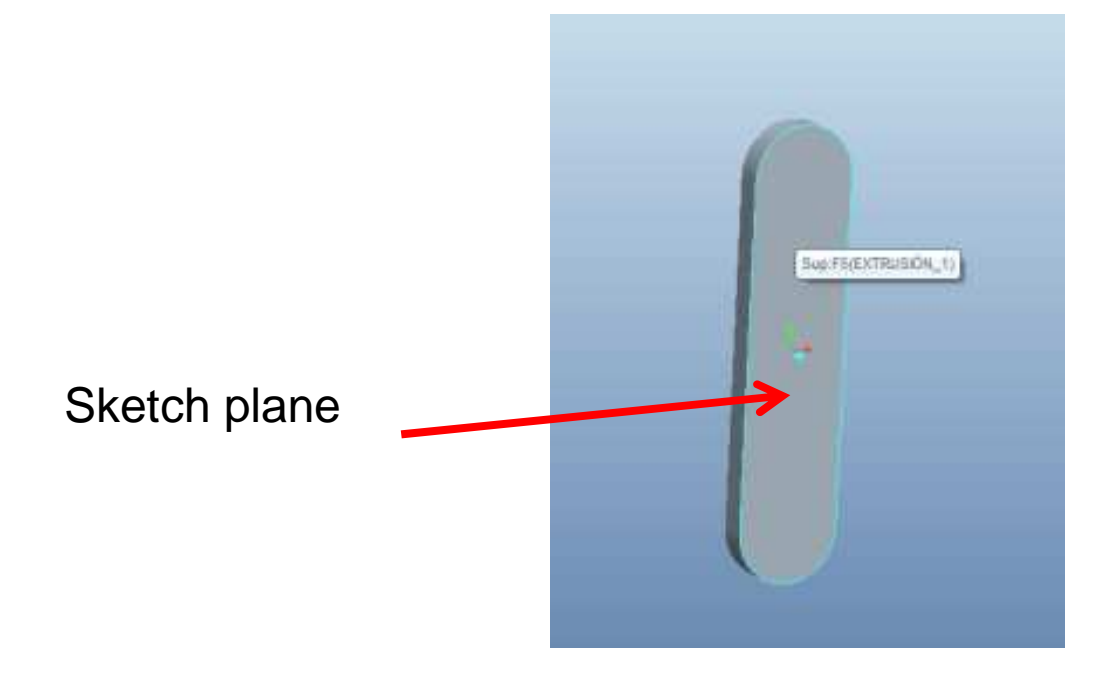

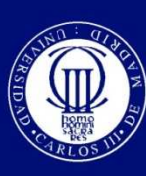

### **Make another extrusion**

#### $\boldsymbol{\odot}$ In the menu select <Esbozo-referencias>

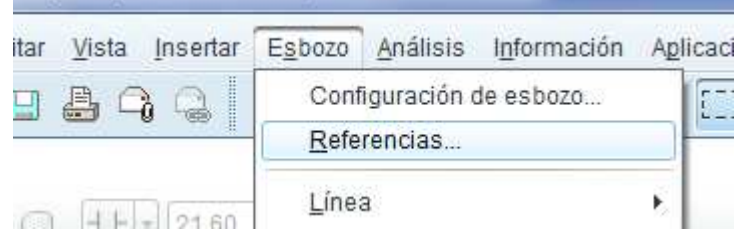

 $\boldsymbol{\odot}$ • Then click on the top of the part. A circle drawn with dashed lines will appear.

> Click here to add this surface as reference

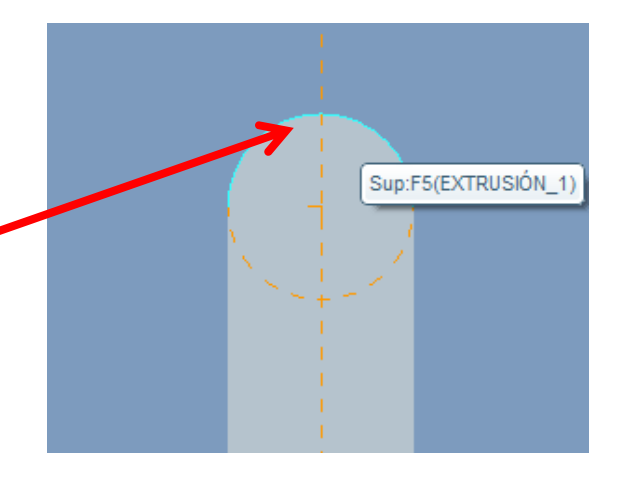

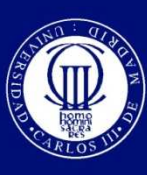

### **Make another extrusion**

 $\boldsymbol{\odot}$ • Draw a circle that matches the one with dashed lines and press  $\vert\cdot\vert$  to finish the sketch.  $\boldsymbol{\odot}$ The depth of the extrusion is 3,5mm.

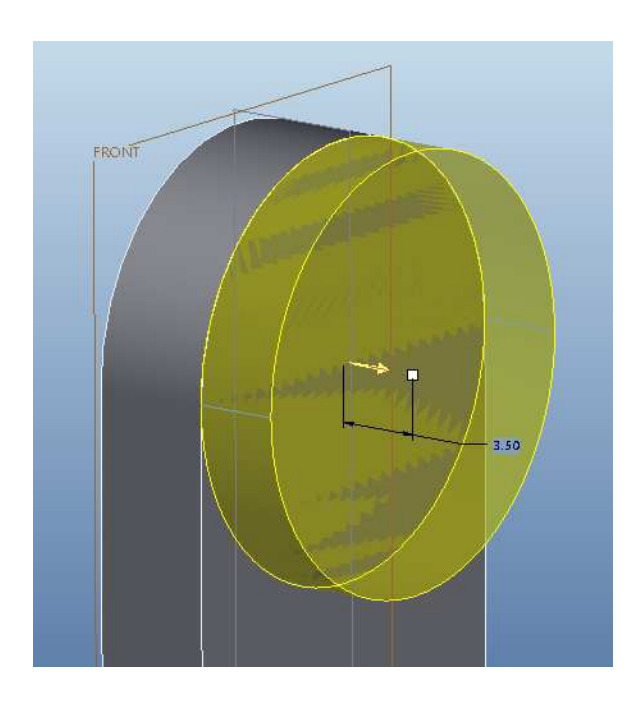

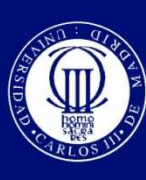

### **Add a hole**

- $\boldsymbol{\odot}$ • Use the extrusion tool, and select the same sketch plane of the last operation.
- $\boldsymbol{\odot}$ ⊙ Press a to specify that material should be removed from this operation.
- $\boldsymbol{\odot}$ • Change the direction of the extrusion with  $\mathbb{X}$ .
- $\boldsymbol{\odot}$  $\circ$  Finally, press  $\vert \vert \vert$  to make a pass-thru hole, and then press  $\Box$  to finish.

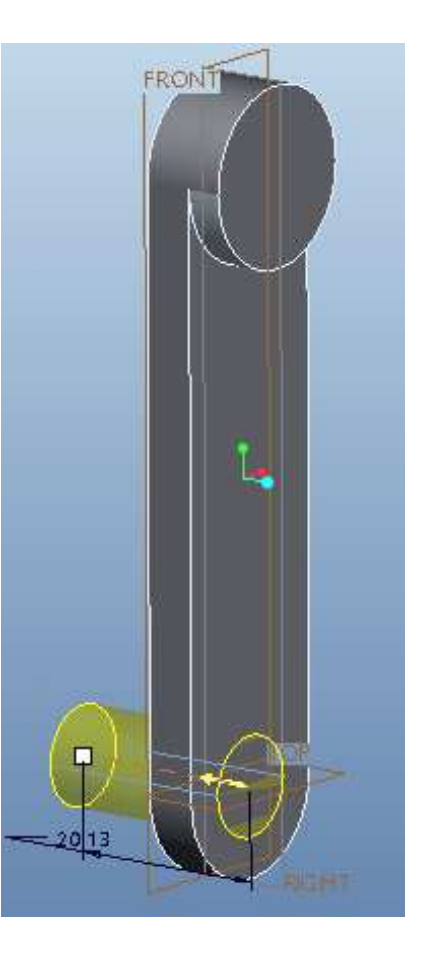

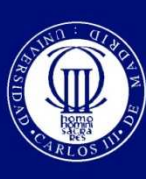

### **Add the pin**

 $\boldsymbol{\odot}$ ⊙ Using the previous steps make an extrusion with 10mm diameter and 8mm depth. This will be the pin of our mechanism.

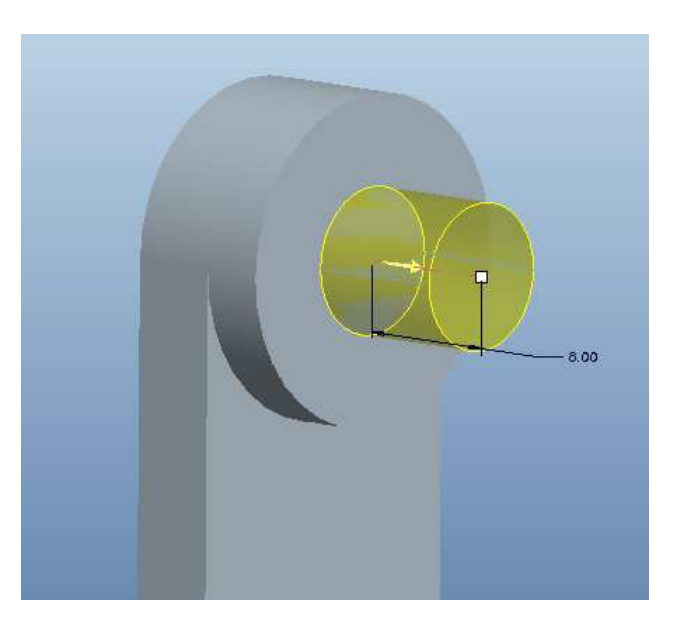

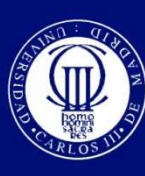

### **Add a chamfer**

 $\boldsymbol{\odot}$ • Click on the chamfer tool and select the edge of the pin done in the previous step. $\boldsymbol{\odot}$ **◎ Select the DxD option, and put 1 as D** parameter.

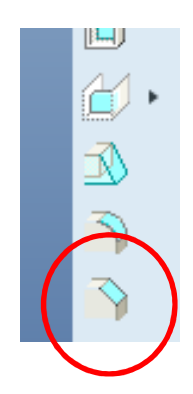

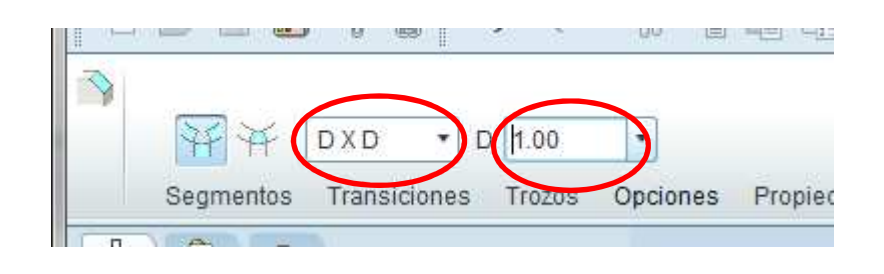

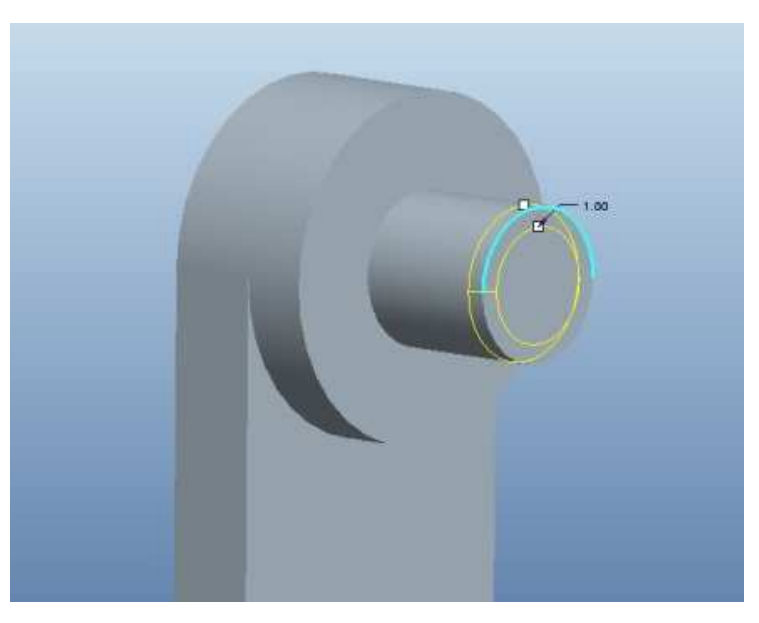

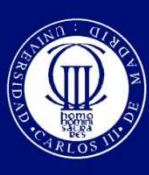

### **Add the circlip groove**

 $\boldsymbol{\odot}$ • Select the revolve tool, and press the Position(posición) tab and then the "define"(definir) buttom. Select the planes marked as "right" tosketch on.

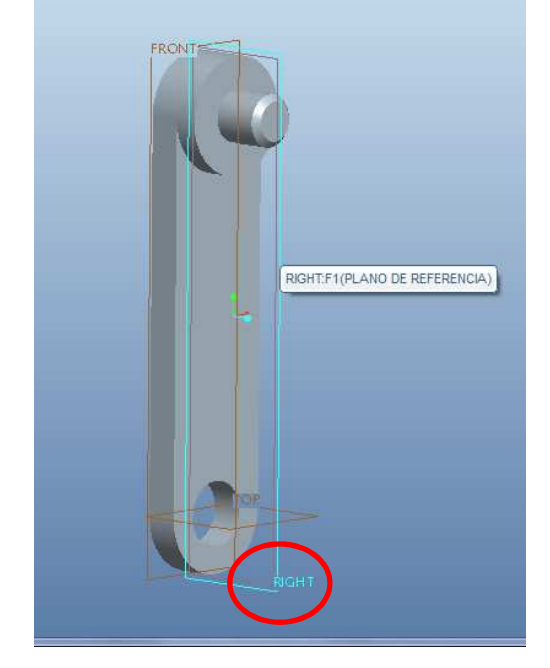

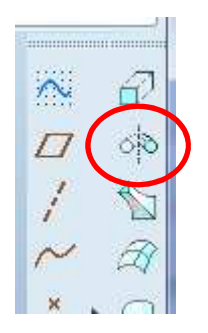

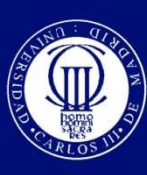

### **Add the circlip groove**

 $\boldsymbol{\odot}$ • Click on the sketch button, but before start to draw go to <esbozo-referencias> to add the following references:

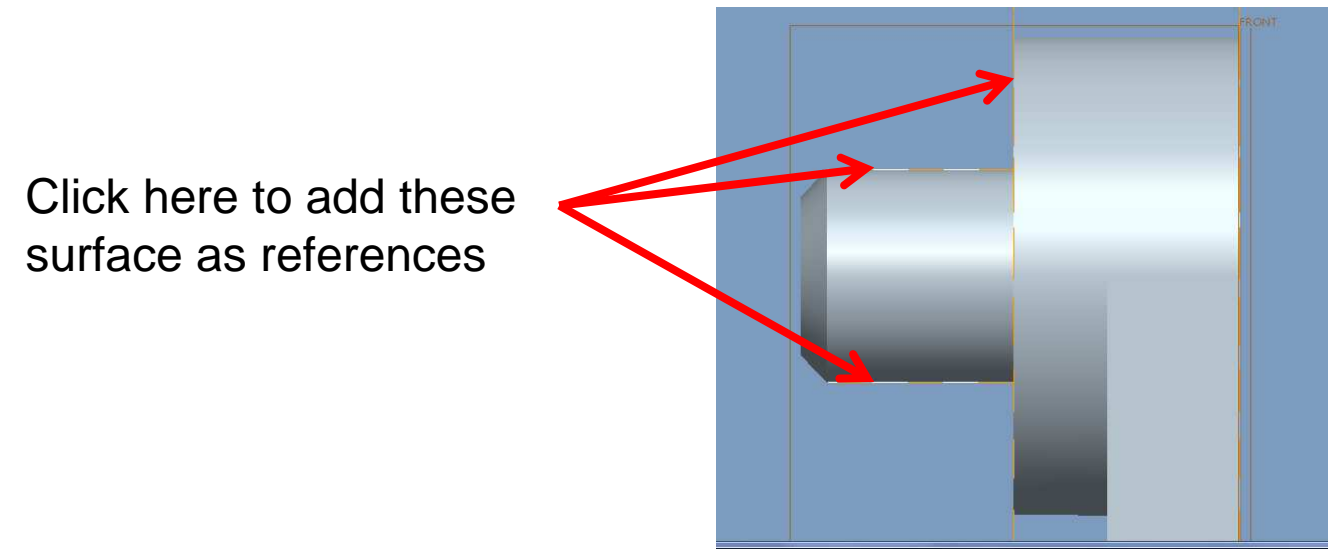

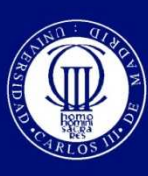

## **Add the circlip groove**

- $\boldsymbol{\odot}$ • Draw a sketch as shown and click the  $\vee$  button.
- $\boldsymbol{\odot}$ • Now click on the axis, and write 360 in the text box. Finally press the  $\Box$  button to remove material and press  $\Box$  to finish.

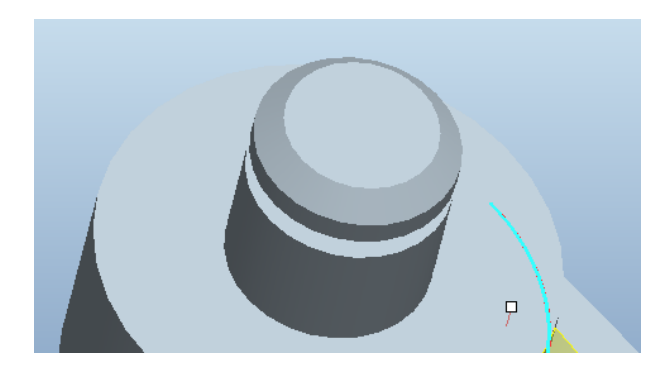

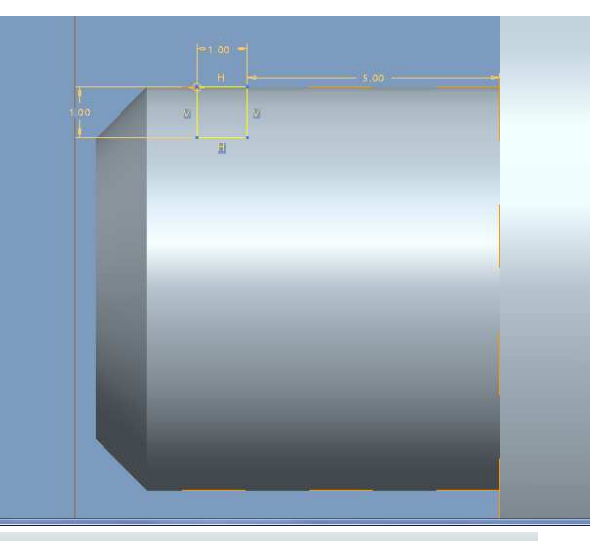

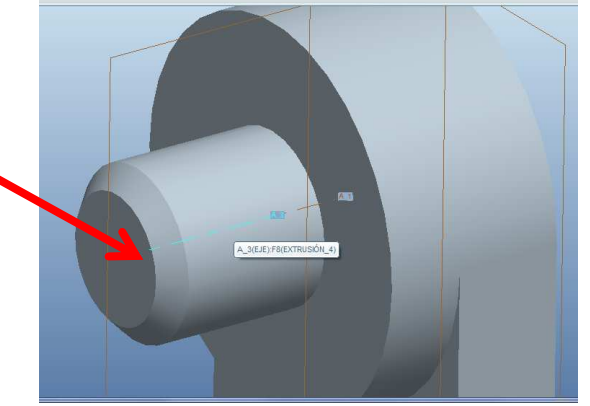

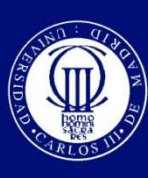

### **Add a fillet**

- $\boldsymbol{\odot}$ • Select the fillet tool, and select the edge of the figure.
- $\boldsymbol{\odot}$  $\circ$  Type 10 in the text box and press  $\Box$  to finish

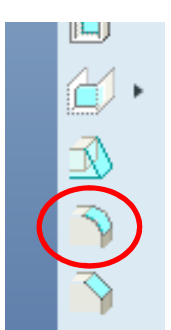

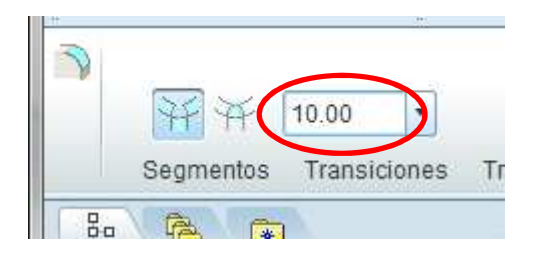

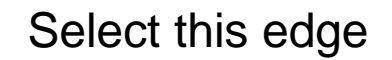

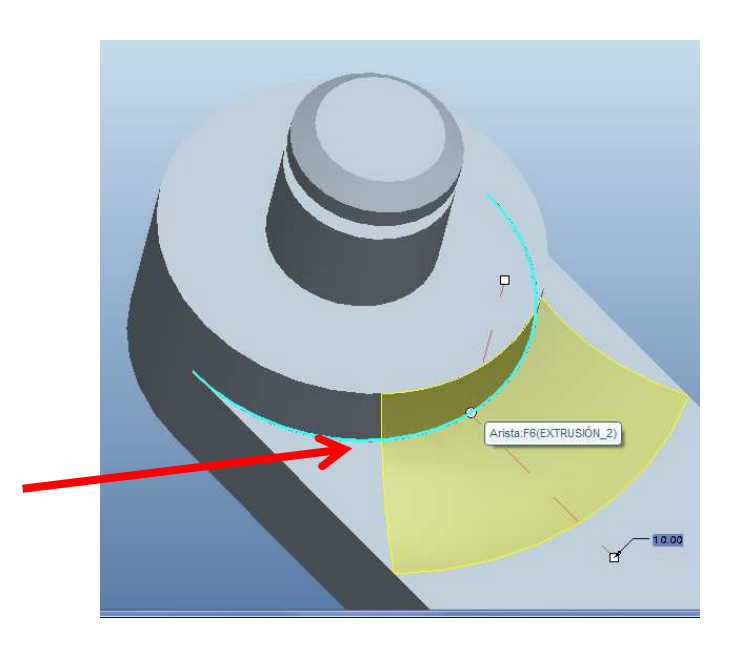

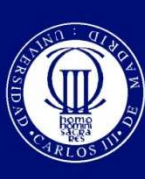

### **The result**

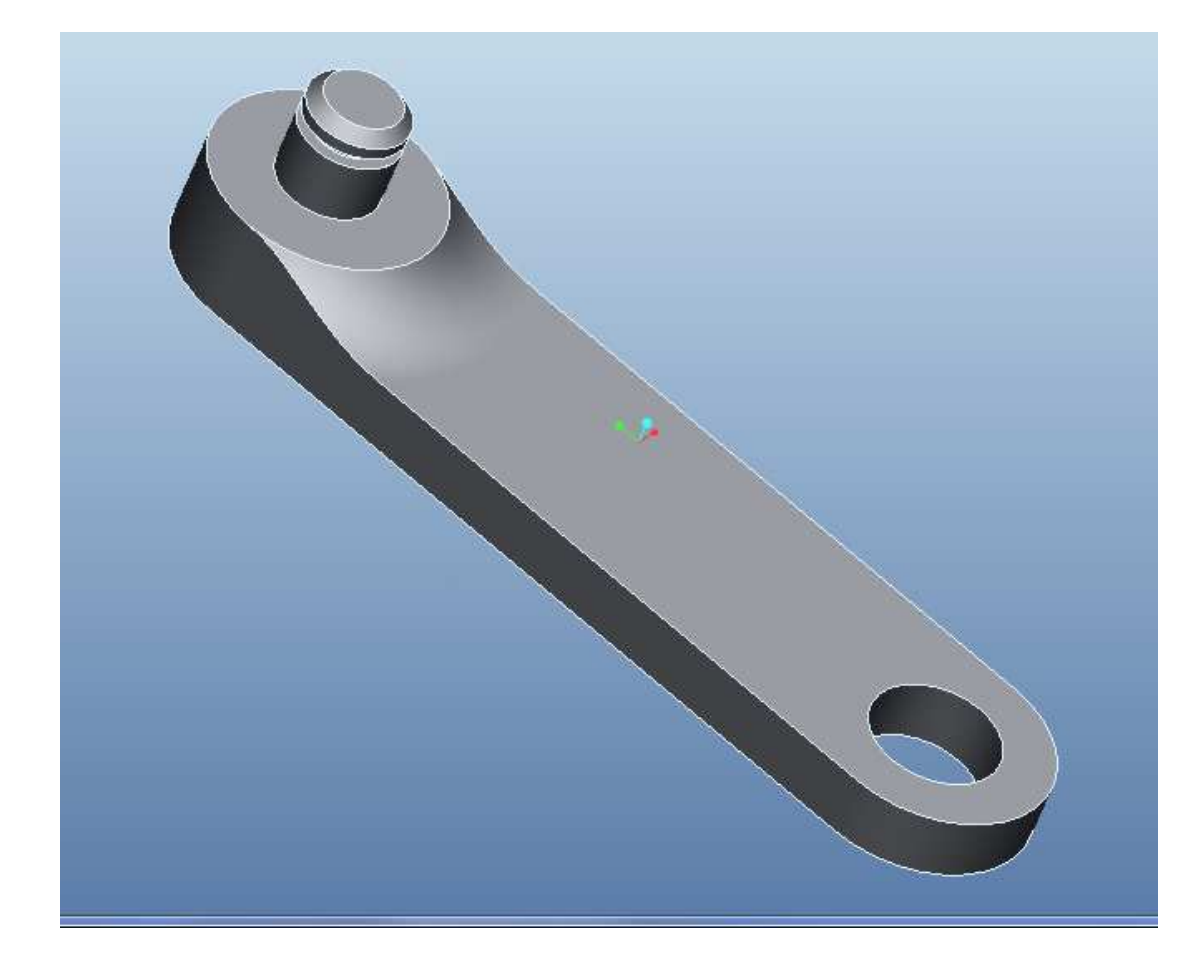

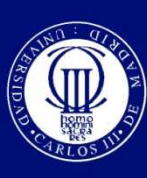

Universidad

### **MACHINE THEORY**Carlos III de Madrid **Bachelor in Mechanical Engineering**

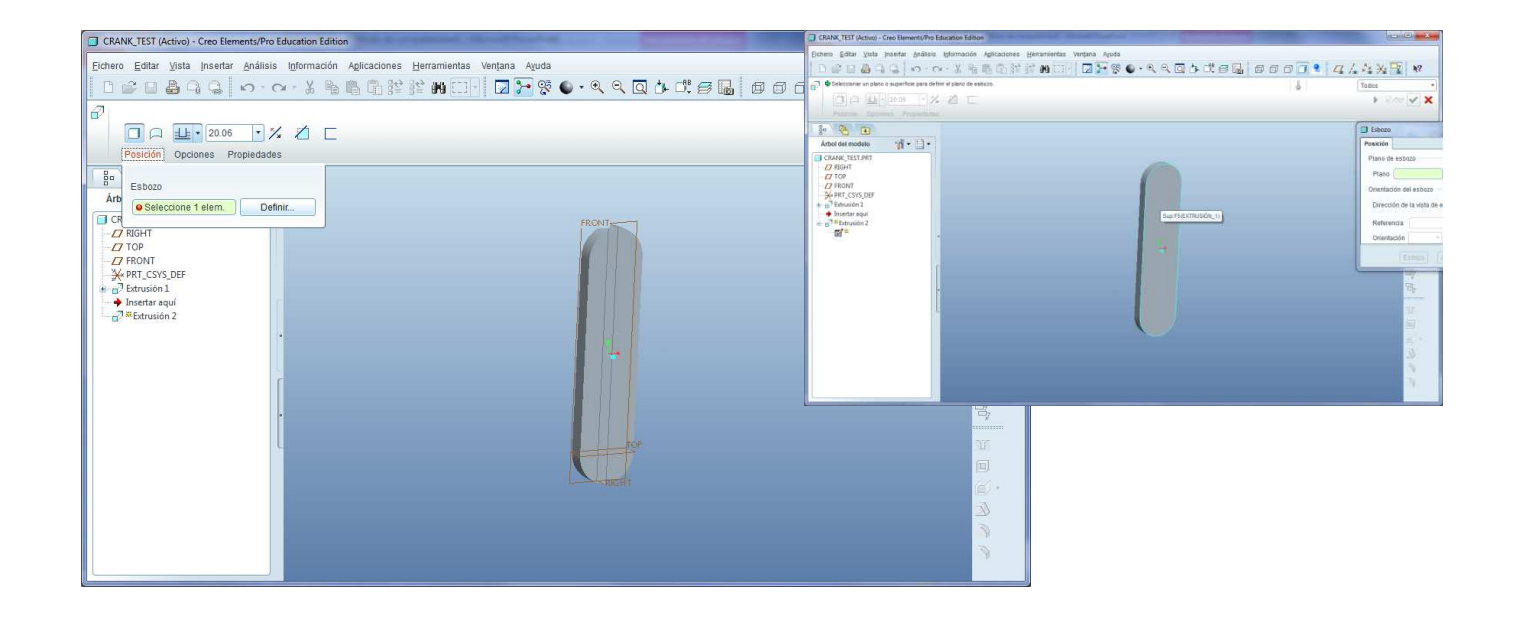